# Spark Chat with webRTC videoconf features enabled

### **HOWTO Use Spark with webRTC features @Free-Solutions.org**

If you have not yet created your profile on free-solutions.org, create your account as described here

Use Spark Client to connect to [free-solutions.org](http://www.free-solutions.org) on Mac or MS-WIN PC

Make sure **you have changed your password** and well noted the pass set.

# **Spark credentials :**

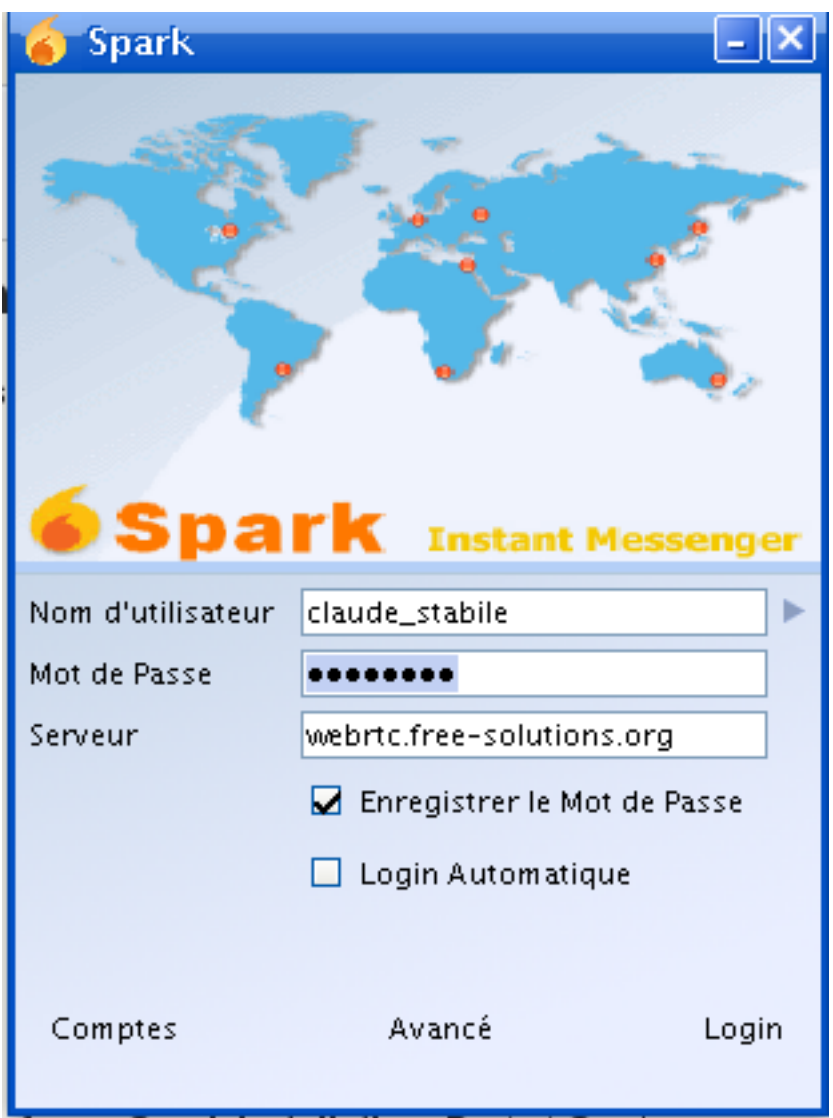

Username will be your firstname\_lastname

Password : Is the pass you set within [free-solutions.org](http://www.free-solutions.org/) : WordPress password

servername is : webrtc.free-solutions.org

## **Software Download :**

Download Spark Client from [ignite-realtime](http://www.igniterealtime.org/downloads/index.jsp) and install package

Download attachement **webrtc-plugin.jar** and **drop the file in the plugin directory of your Spark installation**. Restart Spark

#### **Contact and Friends :**

-You need then to add friends on free-solutions.org

Friends from free-solutions.org web site will show up as contacts